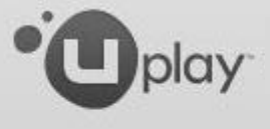

## **How to activate a game on Uplay PC**

 $- x$ 

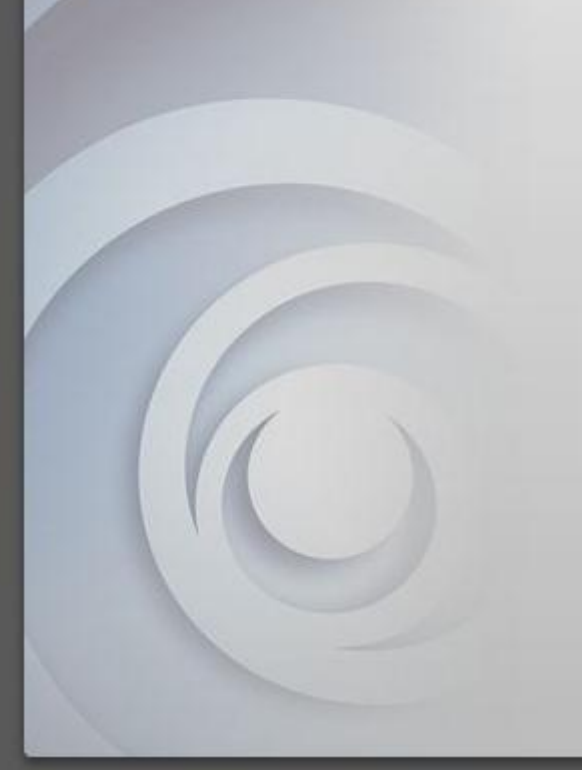

- Download Uplay PC
	- You can find it on Uplay.com or directly [here](http://static3.cdn.ubi.com/orbit/launcher_installer/UplayInstaller.exe)
- Install Uplay PC and log into your account
	- Create a new account only if you do not already have one

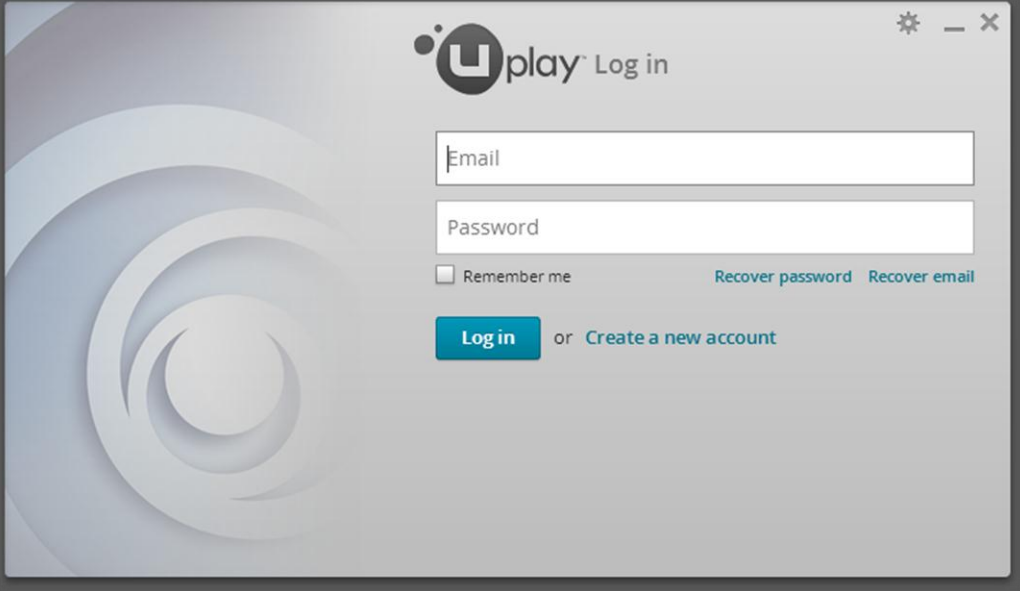

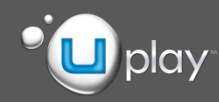

# **There are 3 different ways to activate a key**

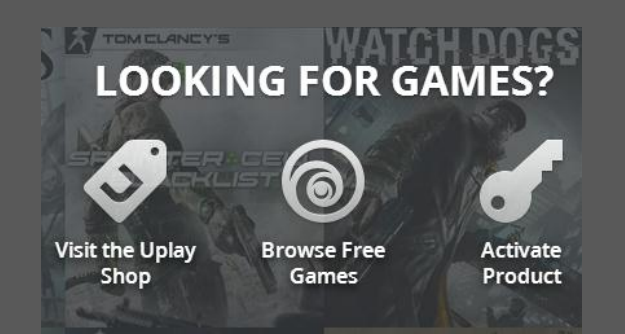

## **LOOKING FOR GAMES? Visit the Uplay Shop Activate Product Browse Free Games**

## *1*

On the **homepage**, click on the »Looking for games » section, then click Activate Product

*2* GAMES Click on click on Looking for games » section, then click Activate product

资  $\times$ 

#### *3*

Anywhere in the application, click on the cog icon in the upperright corner, then click Activate Product

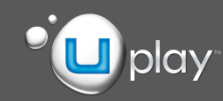

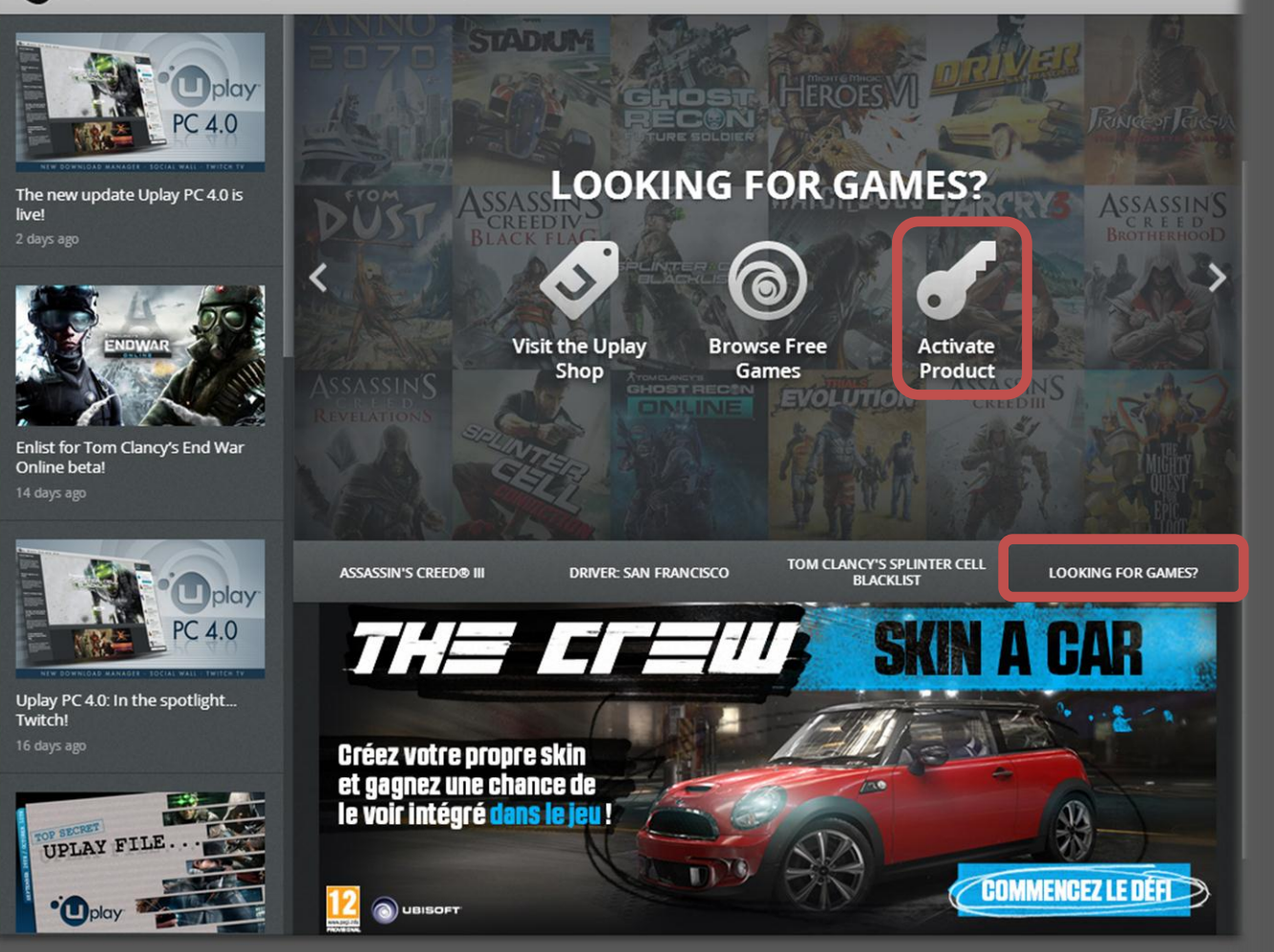

#### *1*

On the **HOMEPAGE**, click on the "**Looking for games**" section, then click "**Activate Product**"

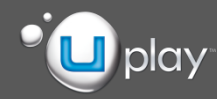

# **ASSASSINS**

View:  $\mathbf{m} \equiv$ 

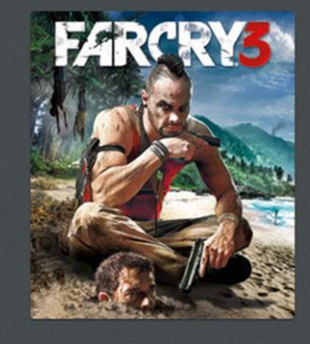

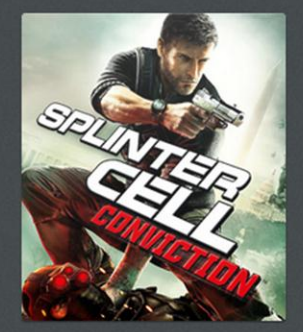

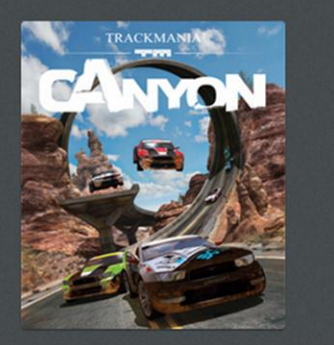

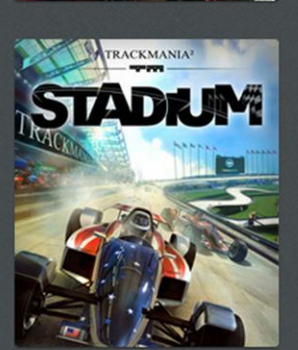

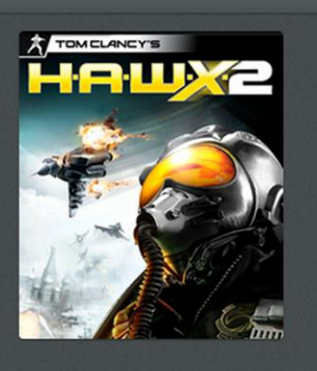

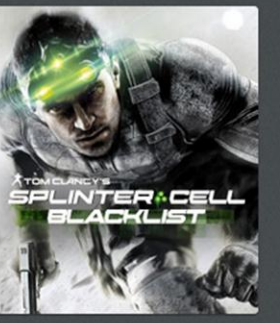

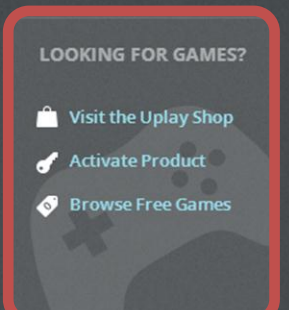

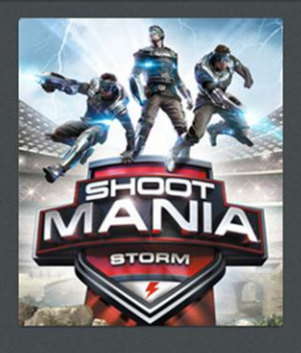

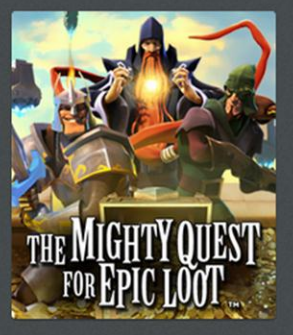

### *2*

On the **GAMES pages**, click "**Activate Product**" in the the "**Looking for games**" section

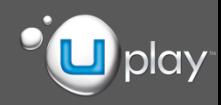

#### $\bullet$  play **CAMES** OFREE SHOP  $\sqrt{V}$  WIN

#### View:  $\mathbf{iii} \equiv$

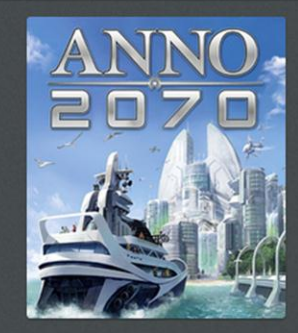

**DUEL OF** 

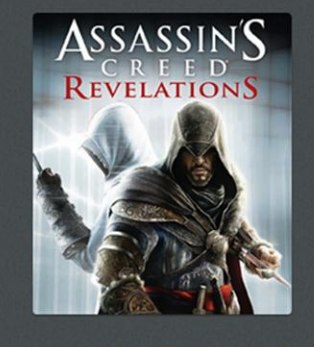

**FARCRYS** 

HEROFS **SHADES OF DARKNESS** 

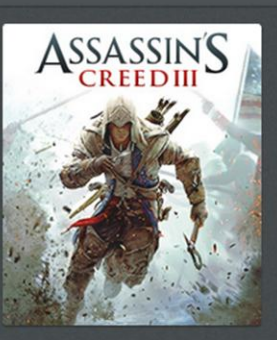

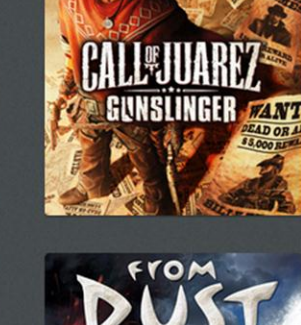

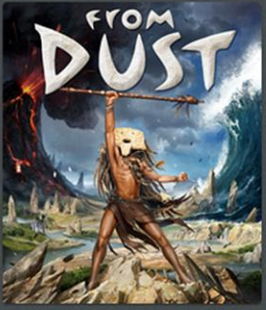

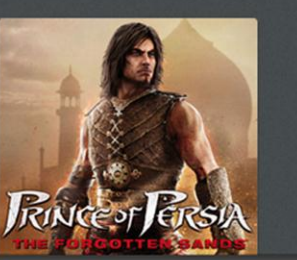

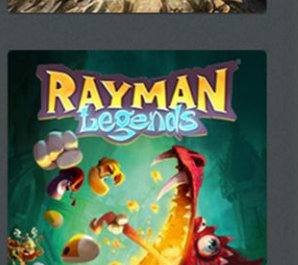

## Account Information Edit avatar E Change user Go offline Activate product Settings Release notes <sup>O</sup> About Uplay

#### *3*

Anywhere in the application, click on the cog icon in the upper-right corner, then click "**Activate Product**"

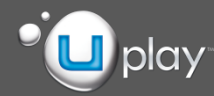

**※ \_ □ ×** 

• Enter your CD-Key in the input field and press OK

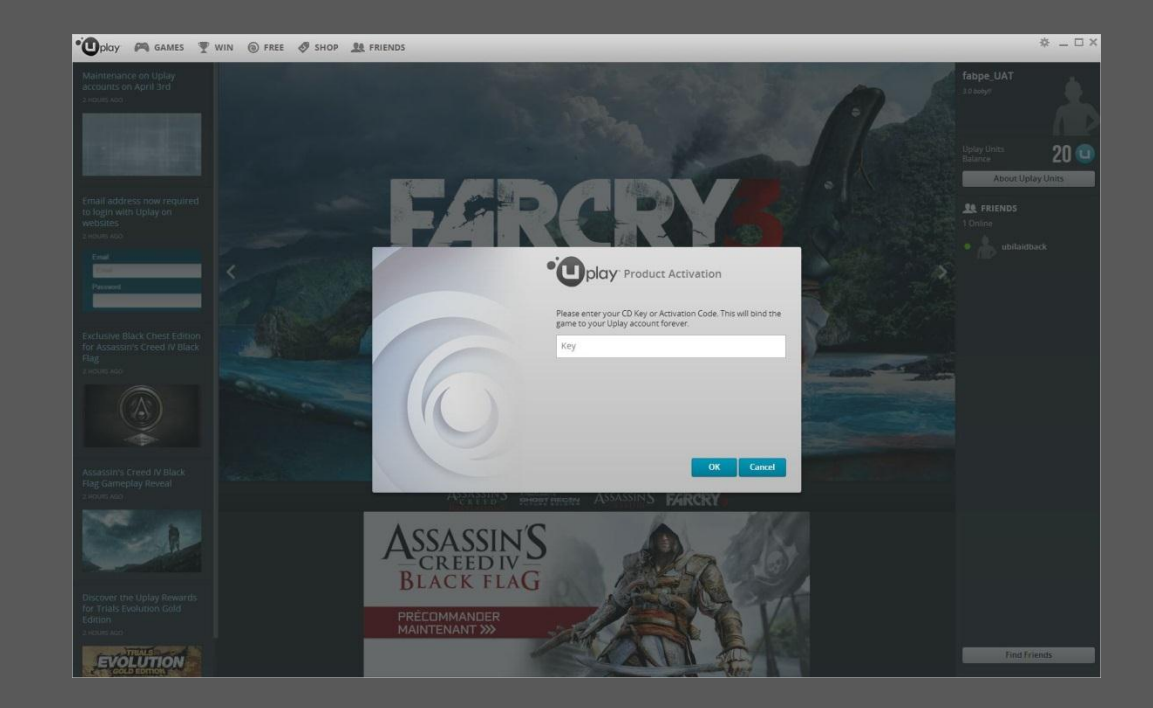

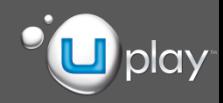

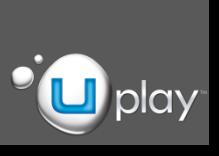

- The final confirmation will be displayed, showing the game you are about to activate
- Press OK, and it's done!

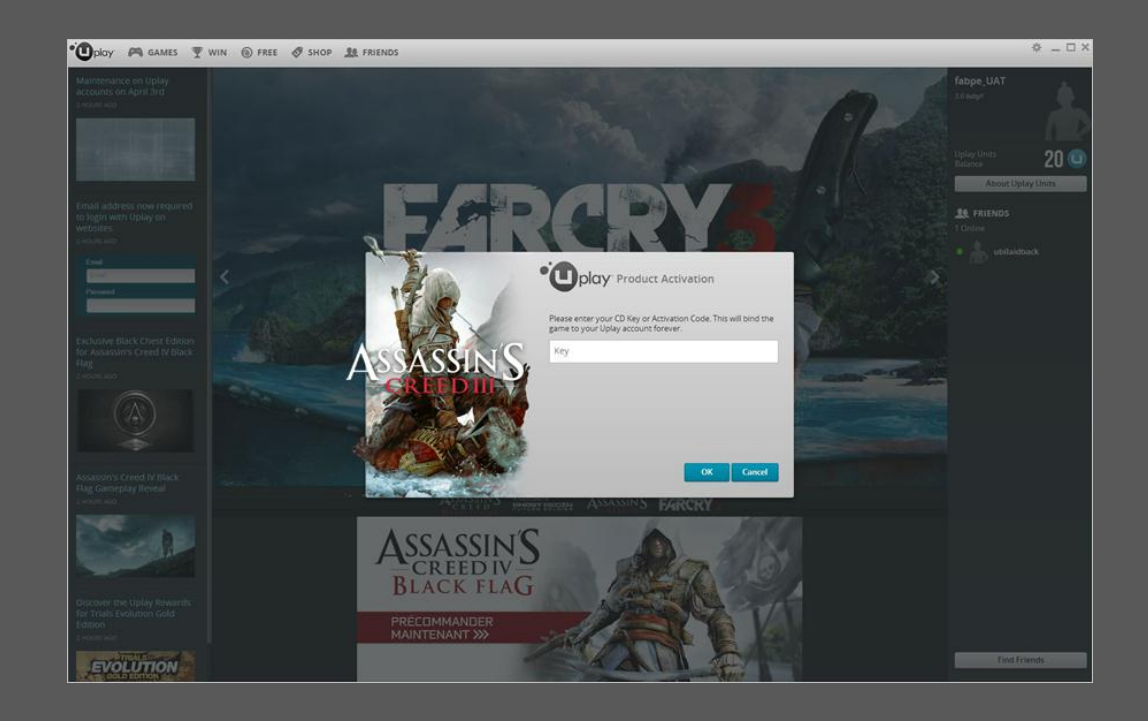

## **Enjoy your game!**